# *India Post Visibility System Functionality in RLO*

#### *RLO:*

Return Letter Office (RLO) functions as the lost and found section of the India Post and all the postal articles like letters, parcels etc. which do not reach their destination are handled at RLO.

Return Letter Office has to receive articles in IPVS and Identify the Delivery address and close to the respective destination office, if any of the articles are in Deposit which can be closed in a deposit bag.

### *India post Visibility System*

Indian Post Visibility System (IPVS) is the enterprise-wide traceability platform which offers the following features

- Captures scan events from booking till delivery
- Tracks accountable mail articles as well as mail bags in postal network chain
- Ordinary mail bags handling
- Offline module is operational in booking locations
- Online module is operational in Mail Processing Centres

### **Pre-requisites:-**

Creation and maintenance of the Due Mail Sorting List (DMSL) to dispatch ordinary and accountable articles should be ensuring by the Division.

Schedules are to be created for each office. One schedule to Parcel Hub (Bag having Parcels & insured parcels), NSH (Bag having Speed post, Insured SP & SPCOD articles), CRC (Bag having Registered & Insured articles) and Mail office (Bags having ordinary articles) should be created.

(Note: Refer <http://utilities.cept.gov.in/csi/CSI-SOP/CSIIPVSSCHEDULECREATION.pdf> for creation of DMSL**)**

## **Staff Scheduling System – SSS**

### **1. Staff Scheduling System**

- a. Click **SAP Logon** Icon and select **ECP** from **connections tab.**
- b. Login using **Employee ID** and **Password.**
- c. Use TCode ZDOP**\_MAIN** and press Enter key.
- d. Select **Staff Scheduling System.**

### **2. Set Open – Mail Office**

a. Go to **Staff Scheduling System** Click on **Mail Office** below the **Office Set Open.**

- b. Office Set Open Screen will appear, change **Office Type**, **Office ID** & **Set No.**
- c. Click **Enter**, once again confirm the details and Click on **Set Open.**
- d. Shift has been opened successfully message will appear.
- e. There may have some bags transferred from some other sets, if so go to **Transferred Bag Details** and Select those bags and click on **Move** button.
- f. Click **Accept** option for receiving them.

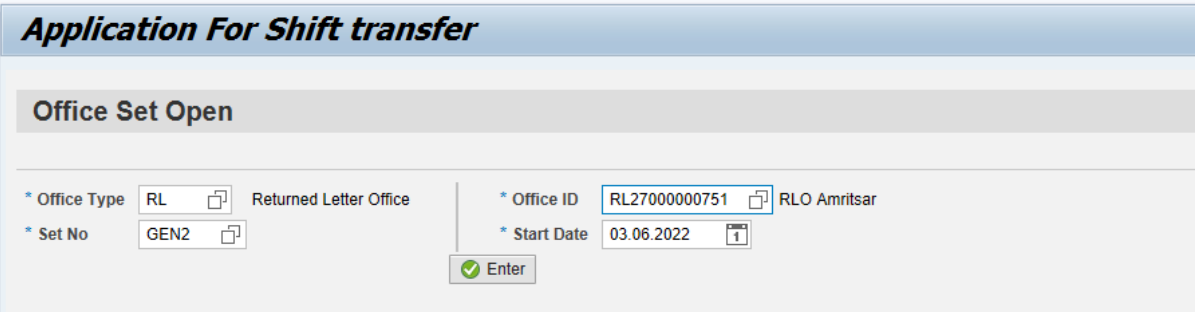

- **3. Set Closure & Disposal of Pending Articles**
	- a. Go to **Staff Scheduling System** Click on **Mail Office** below the **Set Closure.**
	- b. Enter the **Office Type, Office ID** and **Set Open Date**. Click **Enter.**
	- c. Save the attendance.
	- d. Click **Shift Closure** and confirm the Supervisor ID and click **Enter**
	- e. Transfer **Unopened Bags** and **Deposit Bags** to next set using **Shift Transfer.**
	- f. Sometimes, Temporary bags created by some users will be there. Close such articles before proceeding to Dispose Articles.
	- g. Click on the Open Articles number to see the details of articles.
	- h. Dispose the open articles using TCode **ZMORECBKP.**
	- i. Enter the **Received Facility ID, Set Number** and **Received Date**
	- j. Click on **Execute**
	- k. Open articles for current shift became "00000" after the code execution.

Click Set Close. On Successful Closure of set, the application will show the message

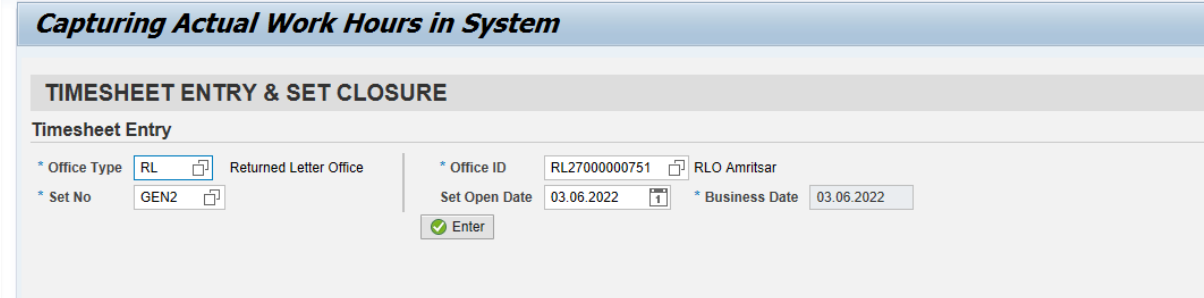

IPVS Team, ipvs.cept@indiapost.gov.in Centre for excellence in Postal Technology **Page 2** Page 2

### **India Post Visibility System – IPVS**

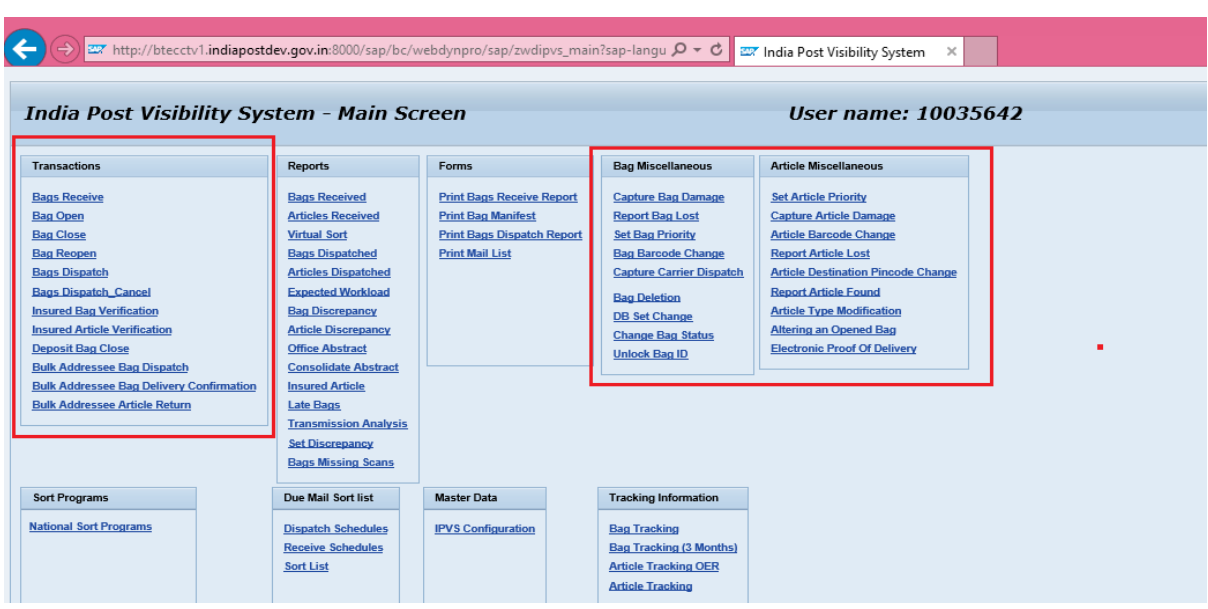

**a.** Enter the T-Code **ZMOIPVS**

### **2. Bag Receive**

- **a.** Select **Schedule ID** from box and Click on **Fetch** and Scan the Bag Number in the **Bag ID** field.
- b. Enter the bag **Weight.** If it is a legacy bag select the **From Office ID** from the drop down box. If it is a forward bag Change the **Bag destination** as **Forward Bag** otherwise use **Receive at Destination**. Then click **Receive**  Button or use Shortcut **Ctrl+L** to receive bag.
- c. The bag will appear in **Scanned Bags** option.
- d. Enter all bags by the mentioned method and click **Receive** button or use shortcut **Ctrl+R** to receive all bags.

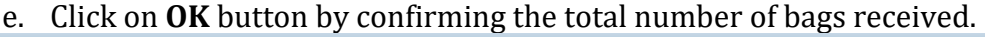

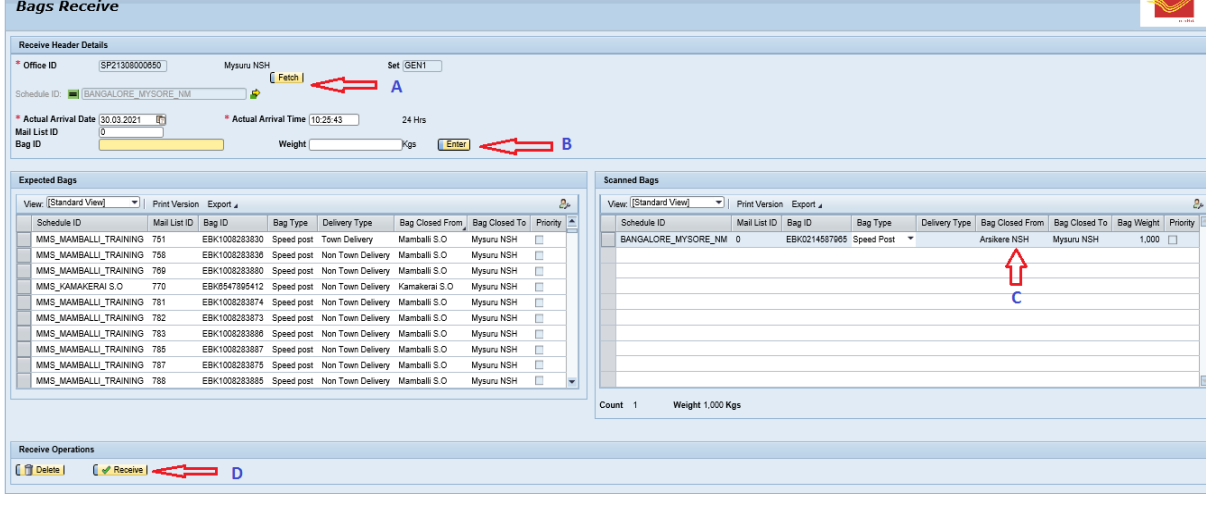

IPVS Team, ipvs.cept@indiapost.gov.in Centre for excellence in Postal Technology **Page 3** 

## **3. Bag Open**

- a. Scan the Bag Number in the **Bag Id** and **Article Number** one by one. The scanned articles will be shown in the list. Use the **Delete** button to delete an article from the scanned list by selecting the article to be deleted in case of any discrepancy.
- b. Use the **Save as Draft** option to temporarily save the scanned articles to perform some other task.
- c. Use the Clear **Save as Draft** option to delete the temporarily saved scanned articles data.
- d. Click on **Submit** or **Ctrl+S** to save the data permanently.
- e. If the articles data received virtually; Click **Perform QA**.
- f. Scan all the articles and Click **Submit** to save data.

### Virtual Bag

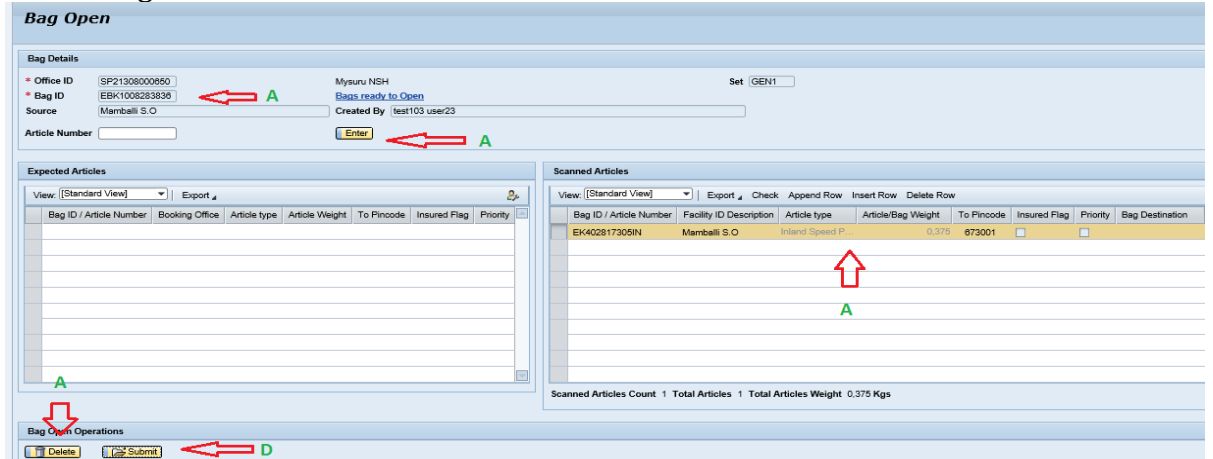

#### Legacy BAG

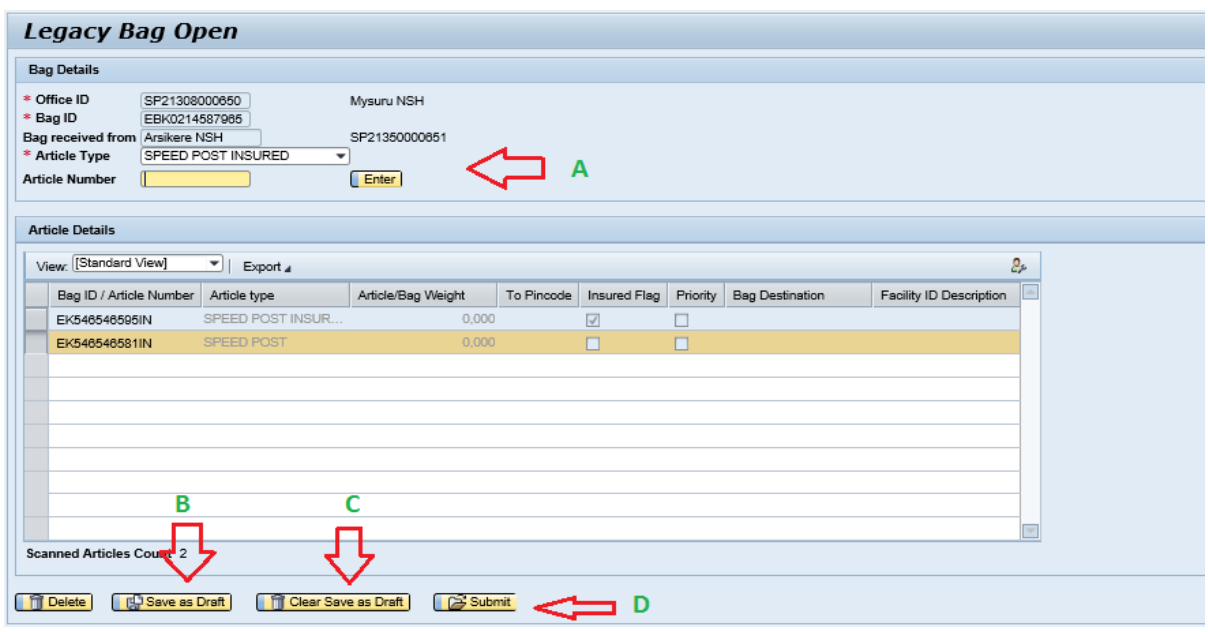

IPVS Team, ipvs.cept@indiapost.gov.in Centre for excellence in Postal Technology **Page 4** 

### **4. Bag Close**

- **a.** Select the **Destination** from the drop down menu and Select **Bag Type**
- b. Click **Next** button.
- **c.** Scan articles and click **Finish (Ctrl+F)**

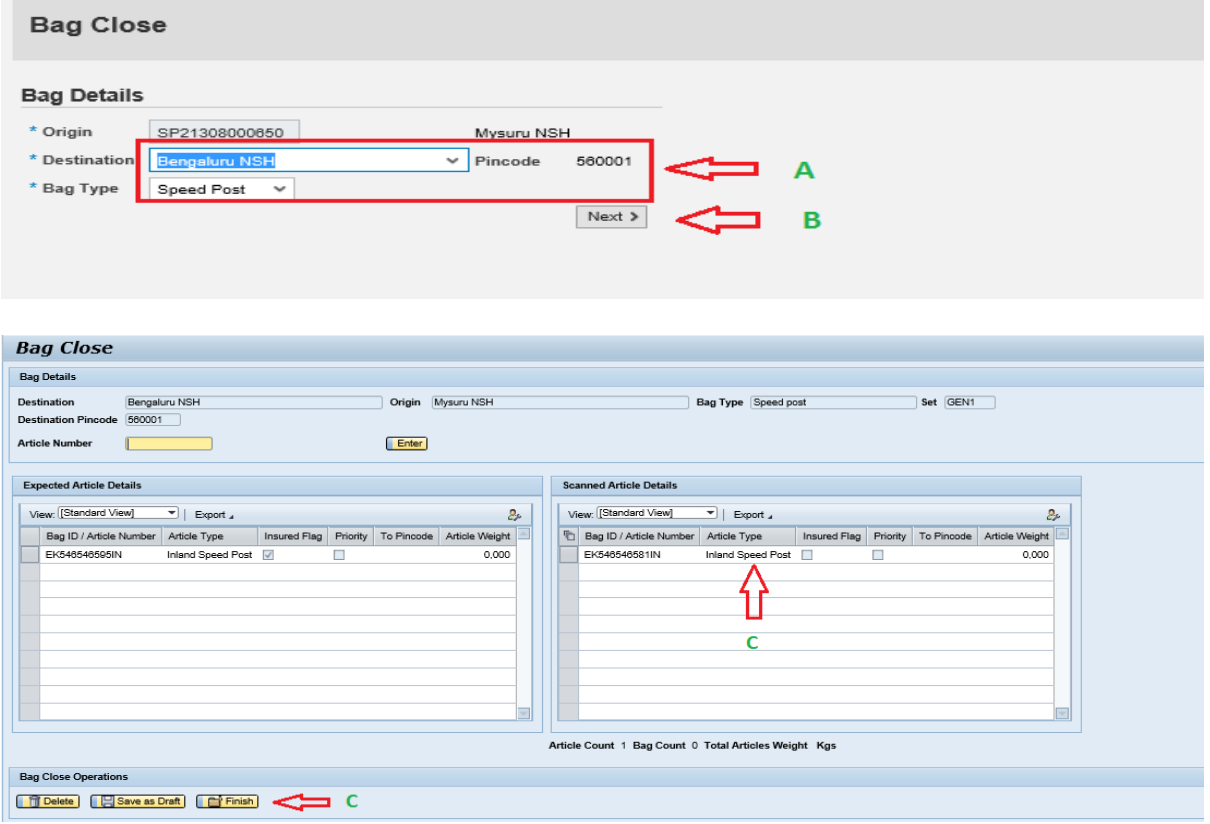

### **5. Bags Dispatch**

- **a.** Click on **Transactions Bags Dispatch**
- b. Select the **Schedule ID**, The bags closed for the selected schedule will appear on **Ready for Dispatch** window.
- c. Scan the Bag Number in **Bag ID**. The scanned bags will get listed on scanned Bags window. After scanning all bags, click **Dispatch** option for **dispatch only** and click **Dispatch and Print Mail List** option for printing Mail List. This will generate Mail List ID.

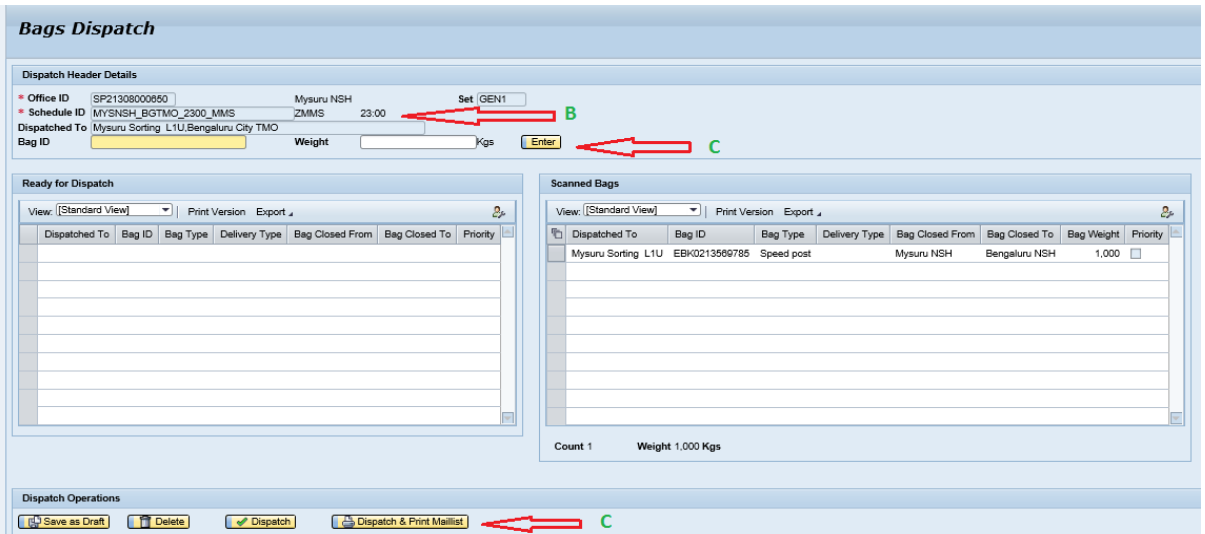

- 6. **Deposit Bag Close** (To transfer from One Set to other set)
	- **a.** Select **From Set** and **To Set** and click **Next.**
	- **b.** Scan **Article Number** one by one and Click **Enter.**
	- c. Click on **Finish** button to save the details.
	- d. Transfer these Deposit Bags to concerned SET at the time of Set Closure.

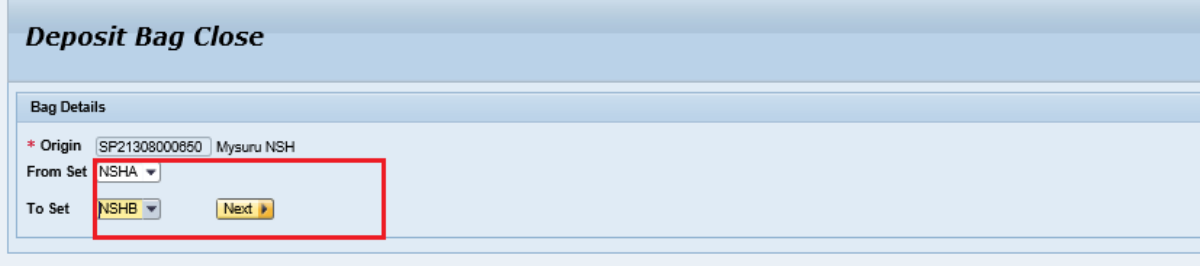

(Note: Refer IPVS Transaction and Reports SOP for Remaining IPVS Functionalities)